### **Joomla! - Ich habe Joomla! auf "www.meineDomain.tld/Unterordner" installiert und möchte die Installation nun direkt über "www.meineDomain.tld" erreichen. Wie muss ich vorgehen? Joomla! - Ich habe Joomla! auf "www.meineDomain.tld/Unterordner" installiert und möchte die Installation nun direkt über**

**"www.meineDomain.tld" erreichen. Wie muss ich vorgehen?**

Wenn Sie Joomla in einen Unterordner der Hauptdomains installiert haben (Beispiel: "www.meineDomain.tld/Unterordner") und nun möchten, dass die vorhandene Installation direkt unter der Hauptdomain erreichbar ist, gehen Sie bitte wie folgt vor:

#### **So geht's Schritt für Schritt:**

**1.** Bitte loggen Sie sich zunächst in Ihren [1blu-Kundenservicebereich](https://ksb.1blu.de/) ein.

**2.** Wählen Sie "*Meine Produkte* **>** *Ihr 1blu Produkt* **>** *Meine Applikationen*" finden Sie Ihre Joomla! Installation.

**3.** Öffnen Sie mit einem Klick auf das "i" die hinterlegten Informationen. Notieren Sie sich den Pfad hinter "www.meineDomain.de". Im Beispiel "/test/joomla".

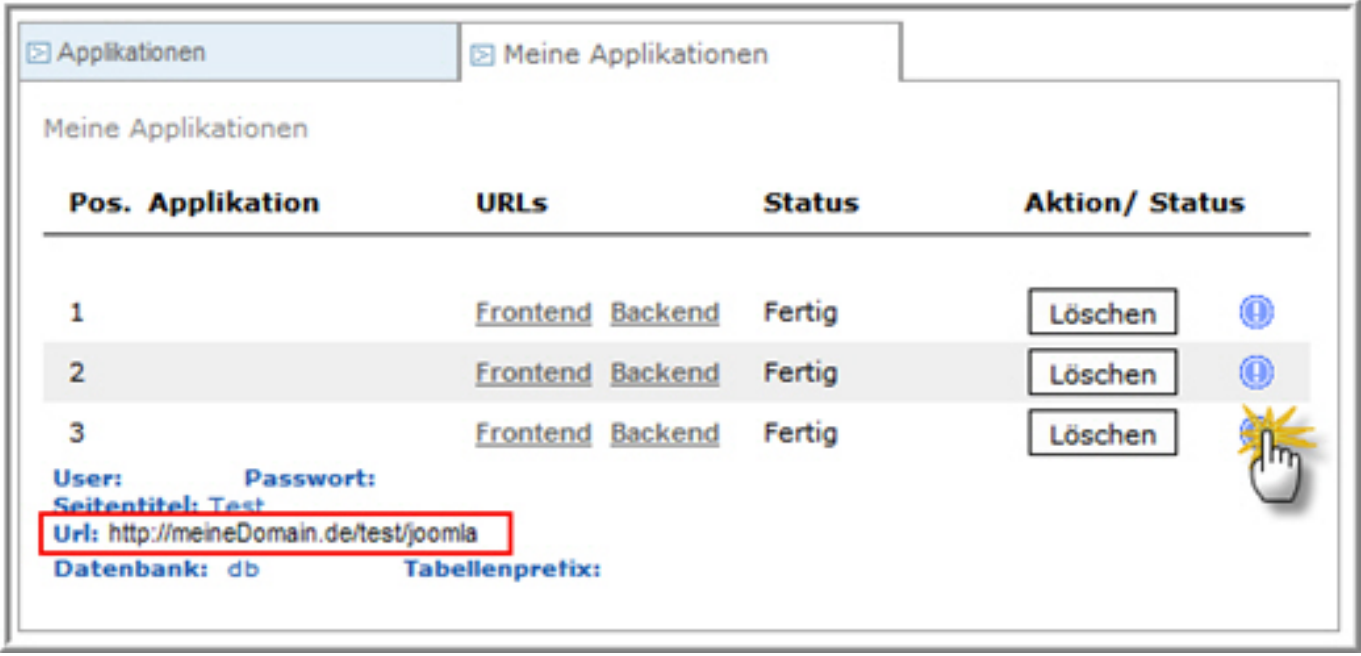

**4.** Nun wechseln Sie bitte zu "*Domains*". Dort wählen Sie die entsprechenden Domain aus und klicken auf "**Ändern**", wählen nun den Punkt "**Verwendungsart/Verzeichnis**" aus und klicken auf "**Bearbeiten**".

Danach wählen Sie bitte "Webspace Heimatverzeichnis" aus und geben hinter dem

Seite 1 / 7

#### **© 2024 1blu AG <info@1blu.de> |**

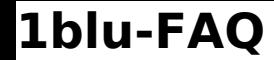

www den entsprechenden Ordner an. In unserem Beispiel würden wir also für die Domain das Verzeichnis "**/test/joomla**" angeben. (Bitte geben Sie kein abschließenden "**/**" ein. Sie erhalten sonst eine Fehlermeldung.)

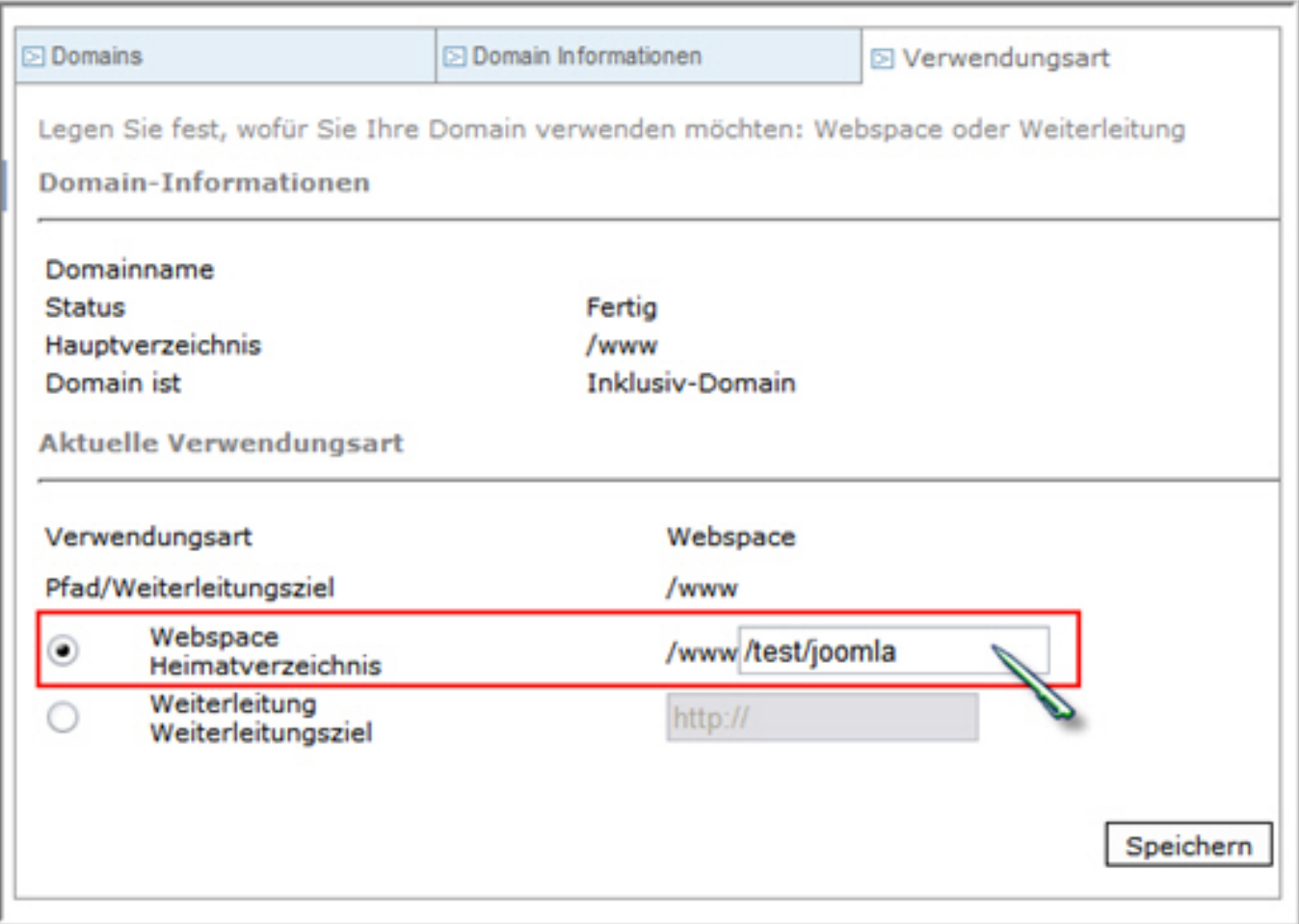

Abschließend klicken Sie bitte auf "Speichern". Der Status Ihrer Domain wechselt nun auf "in **Bearbeitung**".

5. Wenn die Bearbeitung auf "Fertig" gewechselt ist, können Sie Ihre Joomla!-Installation über "**www.***meineDomain.de*" erreichen.

Bitte beachten Sie, dass nun keine Bilder mehr angezeigt werden.

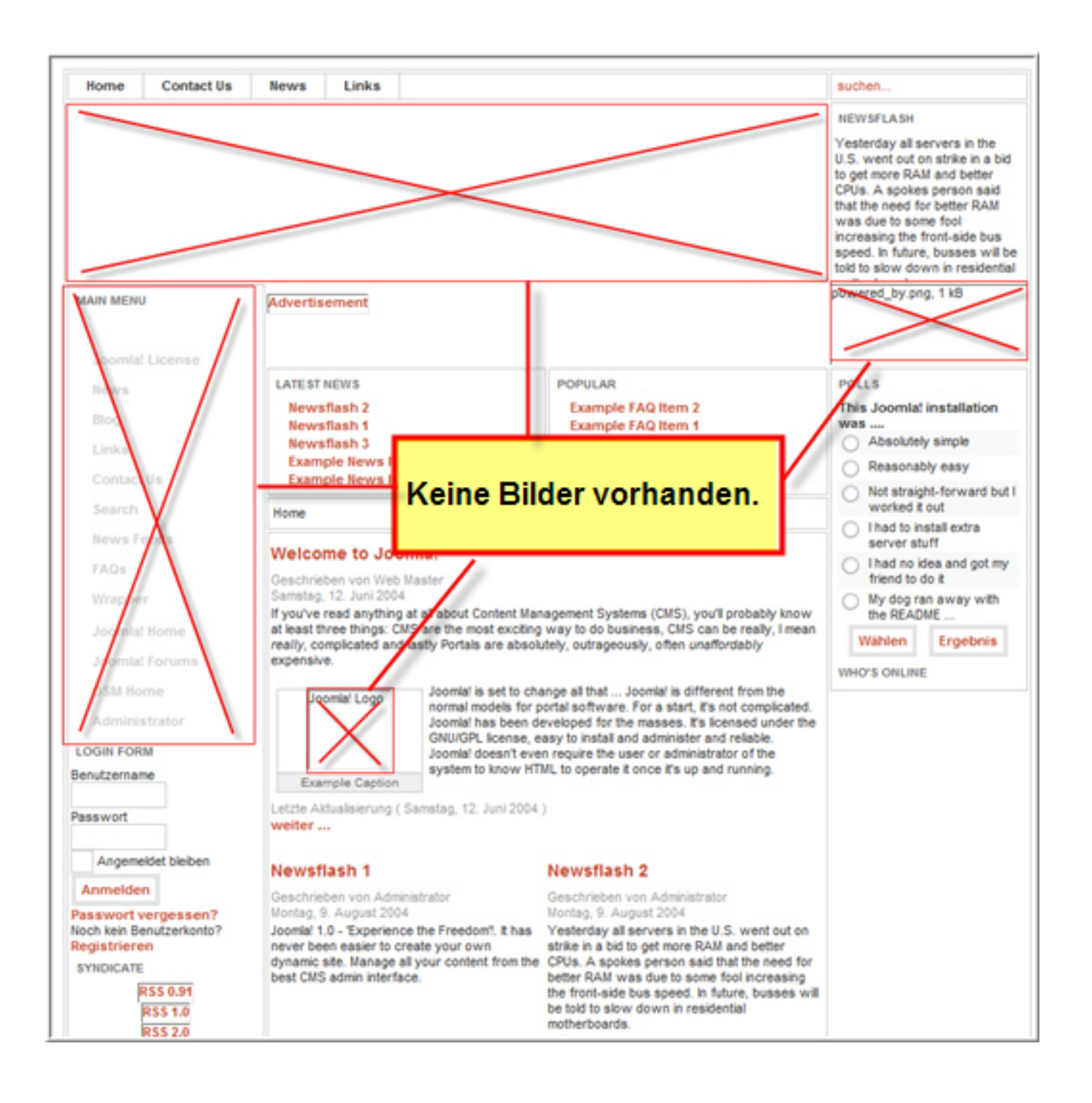

Seite 3 / 7 **© 2024 1blu AG <info@1blu.de> |** 

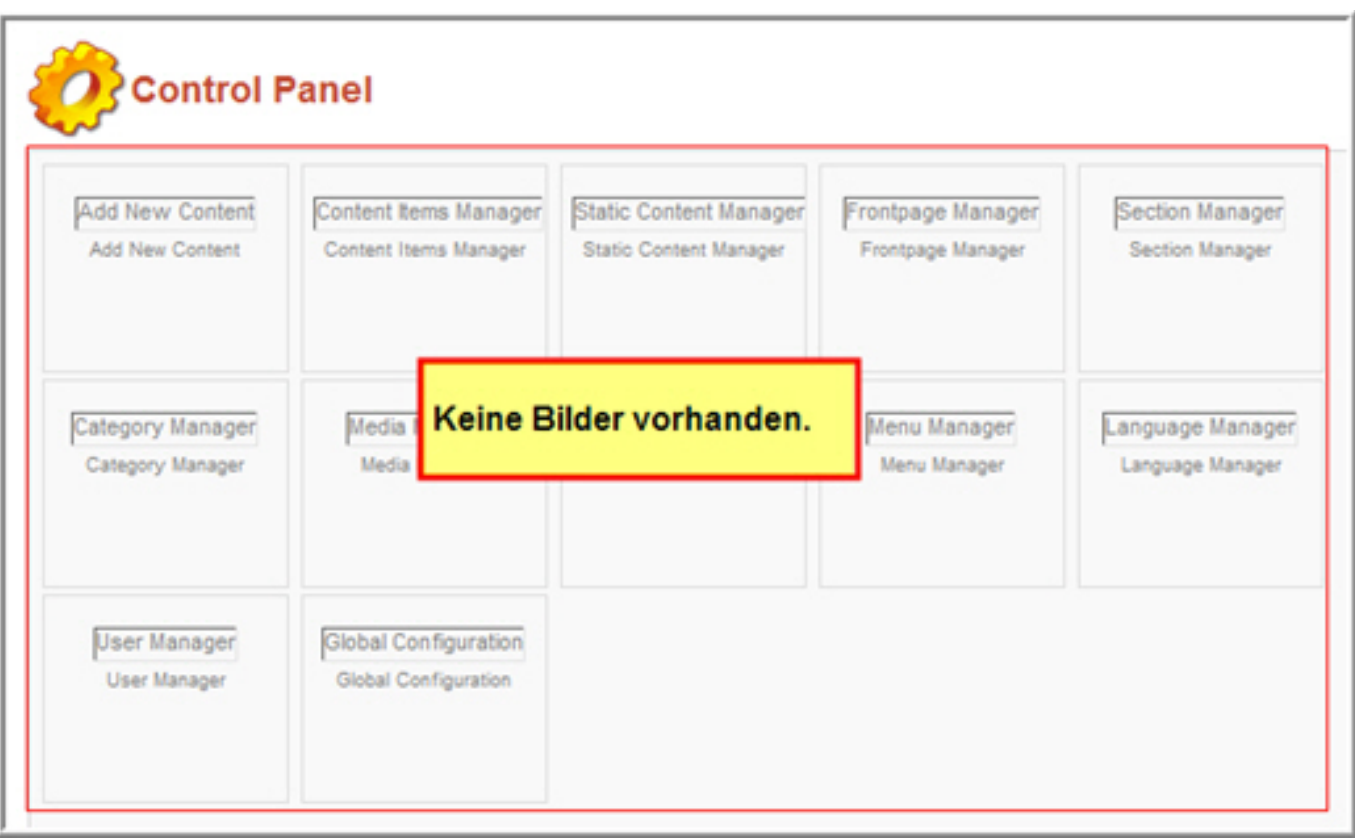

6. Um die Bilder wieder korrekt anzuzeigen, müssen Sie die "configuration.php" Ihrer Joomla!-Installation an den soeben eingegeben Pfad anpassen. Bitte verbinden Sie sich hierzu mit Ihrem Webspace.

[Wie verbinde ich mich mit meinem Webspace.](index.php?action=artikel&cat=90&id=170&artlang=de)

Die "configuration.php" finden Sie in Ihrem Joomla!-Ordner auf Ihrem Webspace. Im Beispiel ist dies "**/www/test/joomla/**".

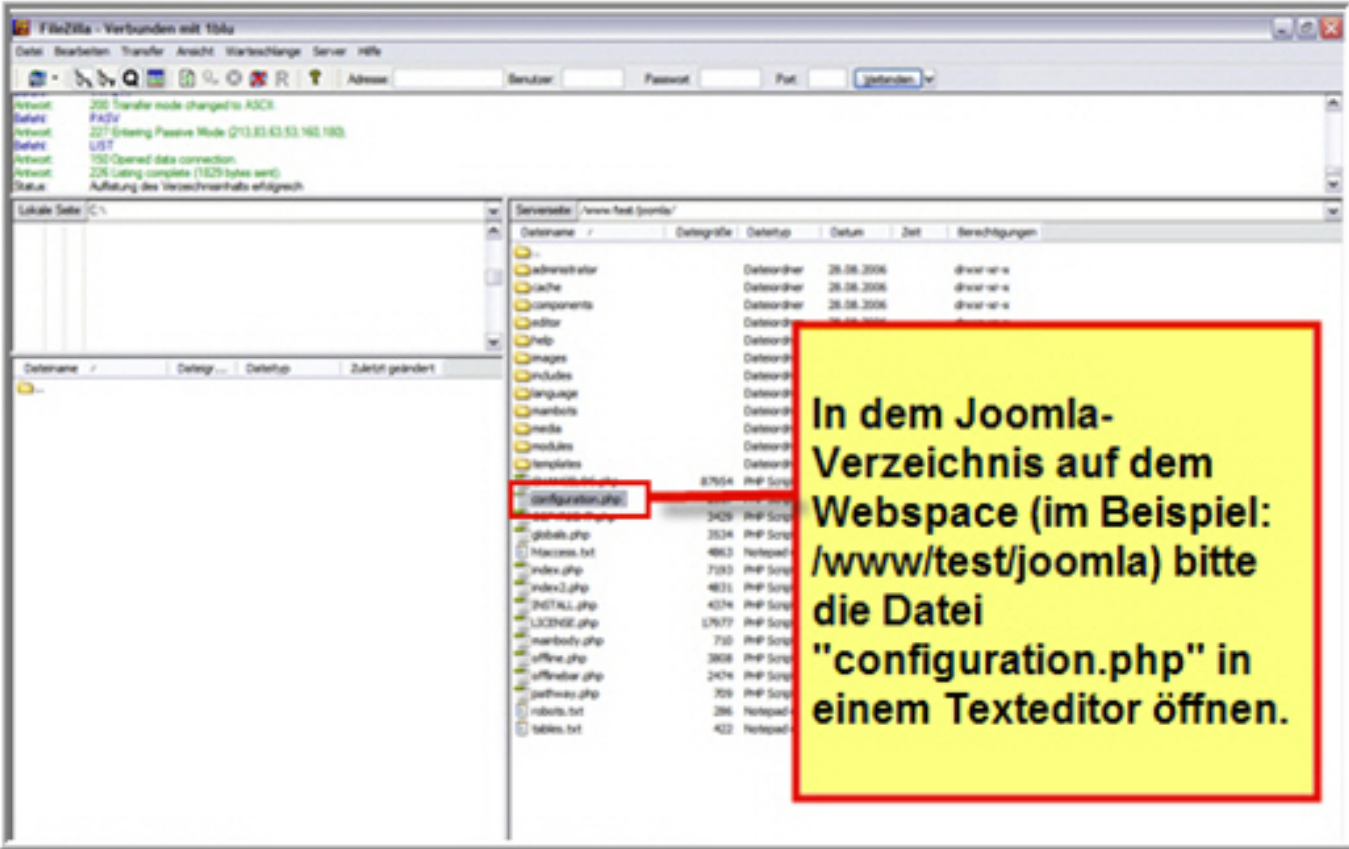

7. Öffnen Sie die "configuration.php" und bearbeiten Sie die Zeile 44 \$mosConfig\_live\_site.

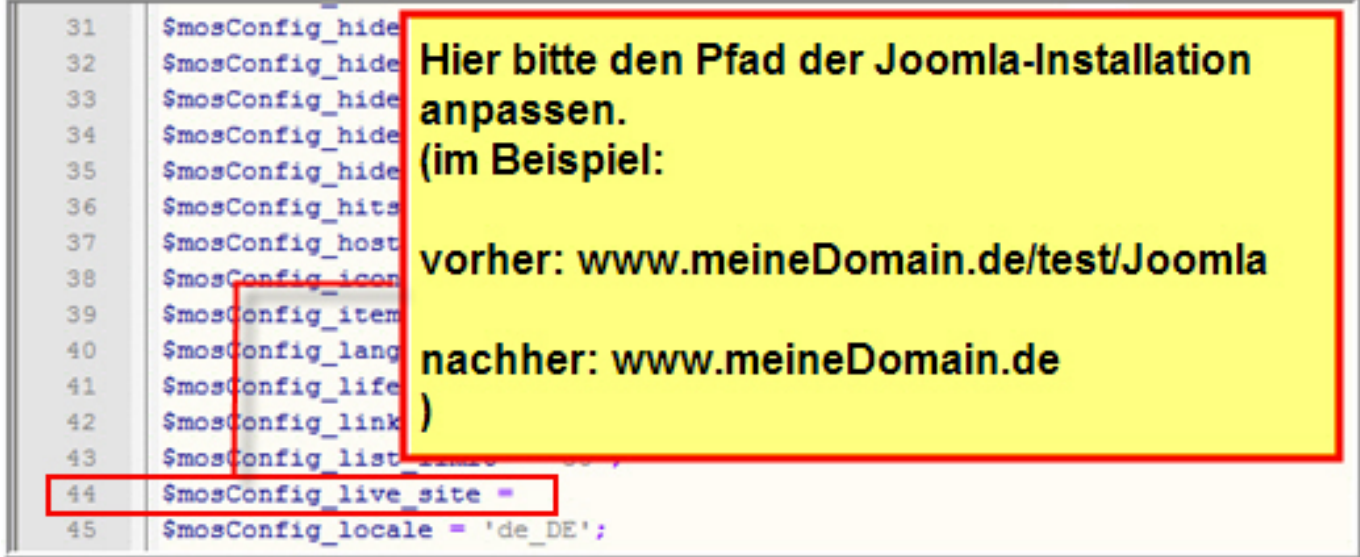

Laden Sie die "configuration.php" nach der Bearbeitung wieder auf den Webspace.

**8.** Wenn Sie alles richtig gemacht haben, erscheint Ihre Joomla!-Installation wie gewohnt, inklusive

Seite 5 / 7

#### **© 2024 1blu AG <info@1blu.de> |**

aller Bilder.

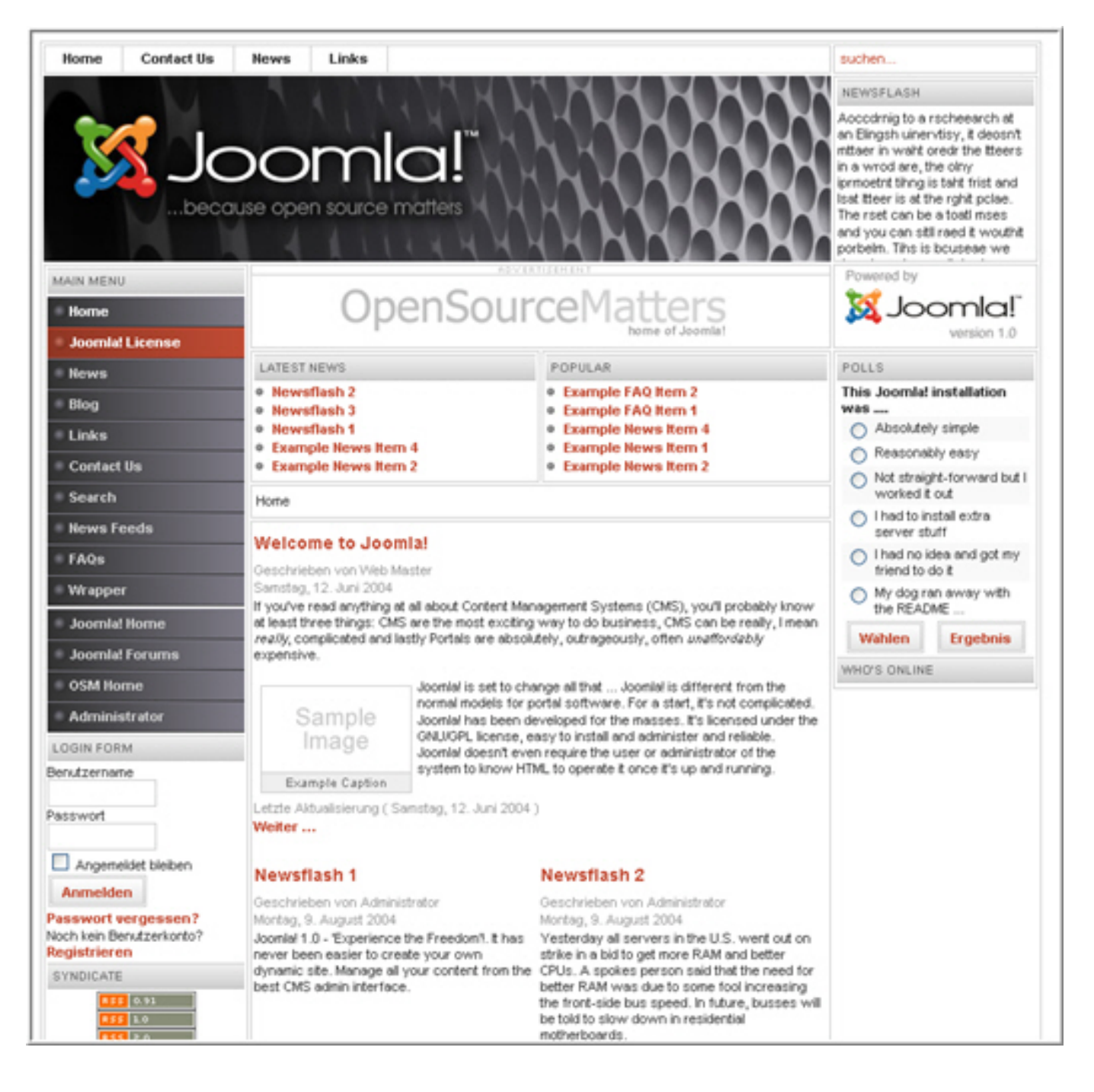

### **Hinweis:**

Diese Anleitung ist **nur für fortgeschrittene Nutzer!** 1blu stellt Ihnen diese als besonderen Kundenservice gerne zur Verfügung.

Bitte beachten Sie, **dass Sie für sämtliche Änderungen** und deren Auswirkungen **selbst verantwortlich** sind. 1blu übernimmt **keine Gewährleistung für die Vollständigkeit der angegebenen Schritte und Inhalte.**

Seite 6 / 7

**© 2024 1blu AG <info@1blu.de> |** 

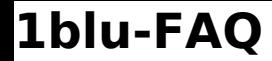

Haben Sie **bitte Verständnis**, dass wir für **diesen Artikel keinen weiterführenden Support leisten können.**

Eindeutige ID: #1628 Verfasser: n/a Letzte Änderung: 2021-10-15 15:32